# **Trámite PR-000029. Traslado de Expediente de Acceso a otra Universidad**

- [Acceso al trámite](#page-0-0)
	- <sup>o</sup> [1. Acceso con Cl@ve pin, Cl@ve permanente o Certificado electrónico.](#page-0-1)
	- [2. Alternativa: Acceso con correo electrónico personal del estudiante.](#page-3-0)
		- [1. Entrada con credenciales de EBAU/Mayores de 25 años](#page-3-1)
		- <sup>2</sup> [2. Comprobación de existencia de móvil registrado en la Universidad de Murcia.](#page-4-0)
		- [3. Activar cuenta externa del estudiante.](#page-5-0)
		- [4. Validación del correo](#page-5-1)
		- [5. \(opcional\) Alta o modificación del correo personal](#page-5-2)
- [Pasos para realizar la solicitud \(una vez autenticado\) por el estudiante](#page-6-0)
	- $0$  [1. Inicio](#page-6-1)
	- [2. Destino y documentación aportada](#page-6-2)
	- [3. Borrador](#page-7-0)
	- [4. Resumen](#page-8-0)
	- [5. Pago](#page-9-0)
	- [6. Firma y recibo de presentación](#page-10-0)
- [Una vez finalizada la solicitud, ¿qué tiene que hacer el solicitante?](#page-11-0)
- [También puede interesarte...](#page-12-0)
	- o [Carpeta Ciudadana, Expediente y Resolución](#page-12-1)
		- o [Subsanación](#page-12-2)
		- [Visualización de la aplicación](#page-12-3)

# <span id="page-0-0"></span>Acceso al trámite

### <span id="page-0-1"></span>1. Acceso con Cl@ve pin, Cl@ve permanente o Certificado electrónico.

El/la estudiante podrá acceder a este trámite entrando a <https://micampus.um.es/#/trasladopau>y a continuación identificándose mediante alguno de los medios externos contemplados por Cl@ave.

Los pasos serían los siguientes:

1º) Seleccionamos **Acceder con otros métodos**

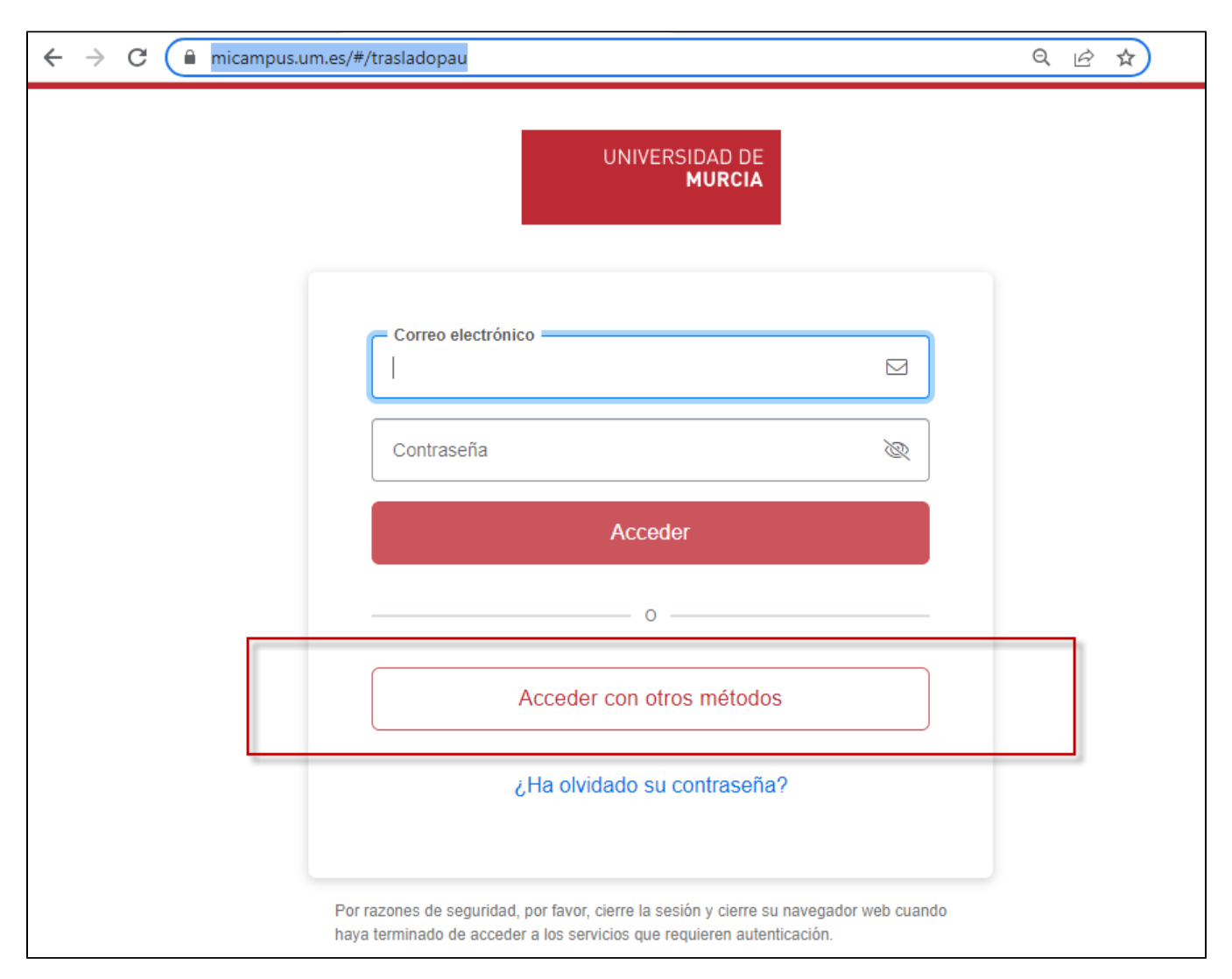

2º) A continuación obtaremos por **Usar Cl@ve** o **Usar Certificado.** Usando la opción Usar Cl@ve también podremos utilizar un certificado. Por lo tanto seguiremos con dicha opción.

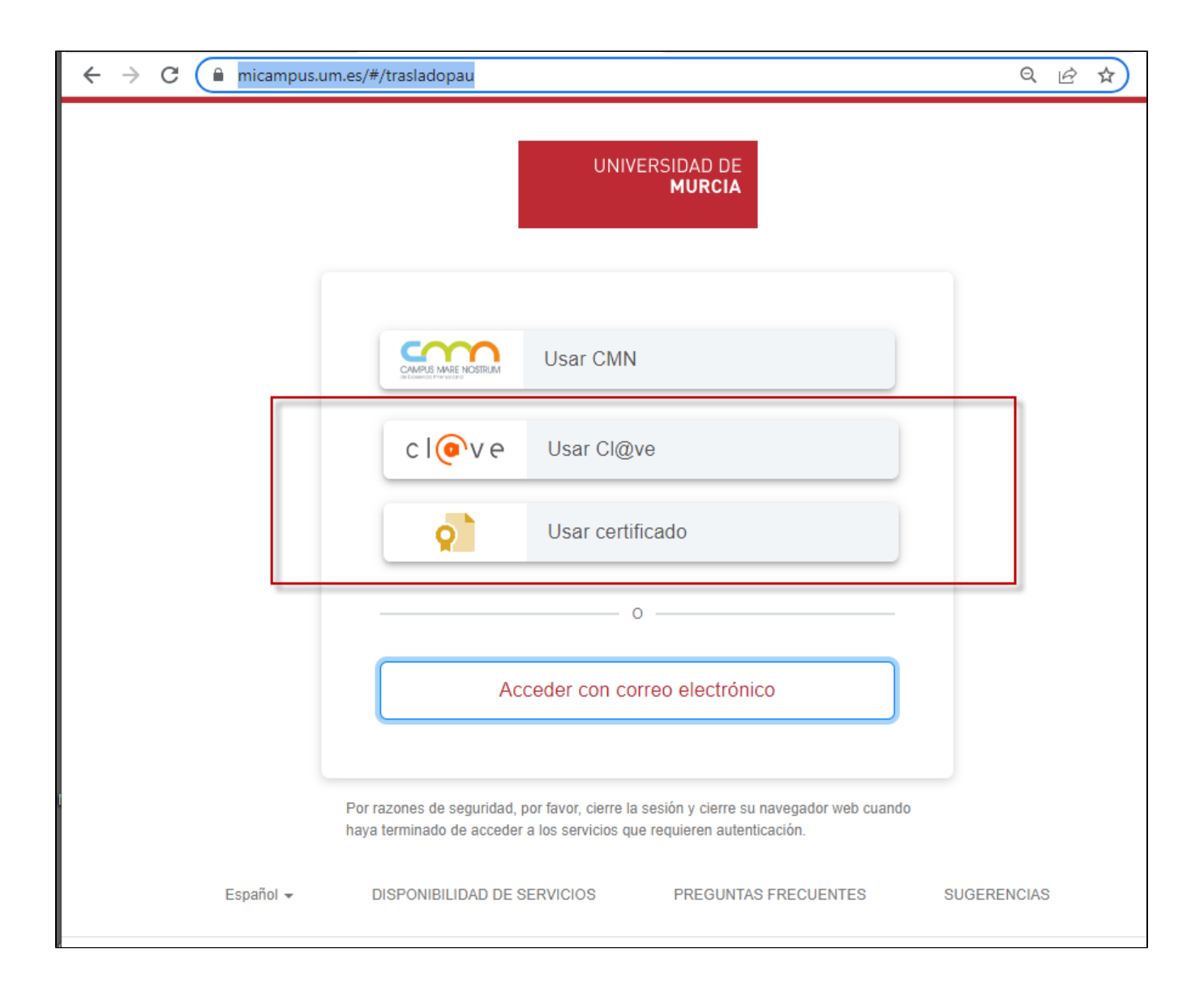

2º) En la pantalla de Cl@ve puede usar distintos sistemas. Si no dispone de ninguno le recomendamos utilizar **Cl@ve PIN** instalando dicha aplicación en su teléfono móvil.

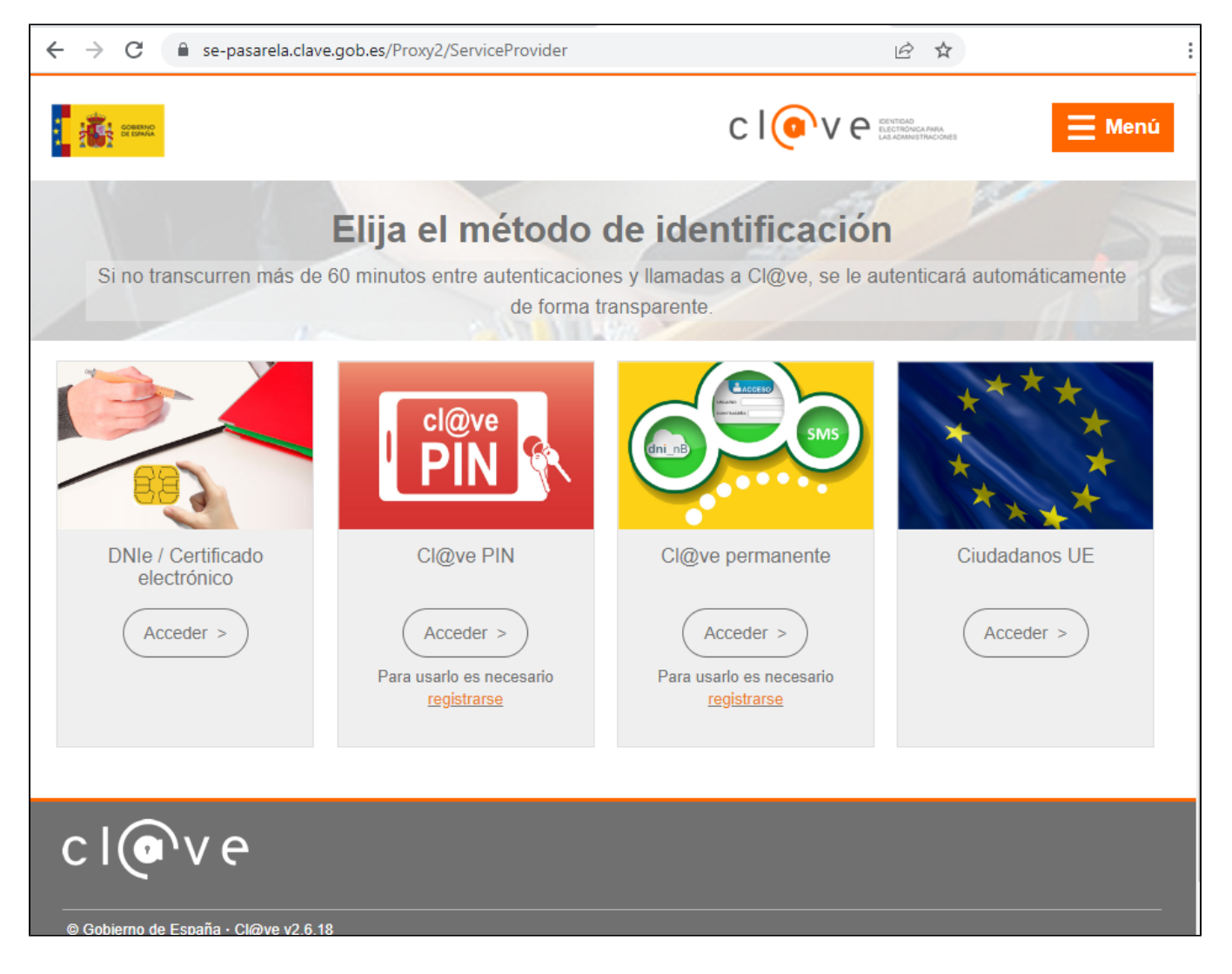

## <span id="page-3-0"></span>2. Alternativa: Acceso con correo electrónico personal del estudiante.

Para poder usar el correo del estudiante para realizar este trámite es IMPRESCINDIBLE que haya un registro del su móvil en la Universidad de Murcia y el estudiante debe disponer de la clave facilitada en el resguardo de matrícula de EBAU/Mayores de 25 años.

### <span id="page-3-1"></span>**1. Entrada con credenciales de EBAU/Mayores de 25 años**

Veamos como se el móvil está grabado en nuestra base de datos.

Accedemos a la dirección [https://acadeservicios.um.es/acadeservicios/trasladopau.seam.](https://acadeservicios.um.es/acadeservicios/trasladopau.seam) Elegimos la segunda pestaña "Activación de credenciales".

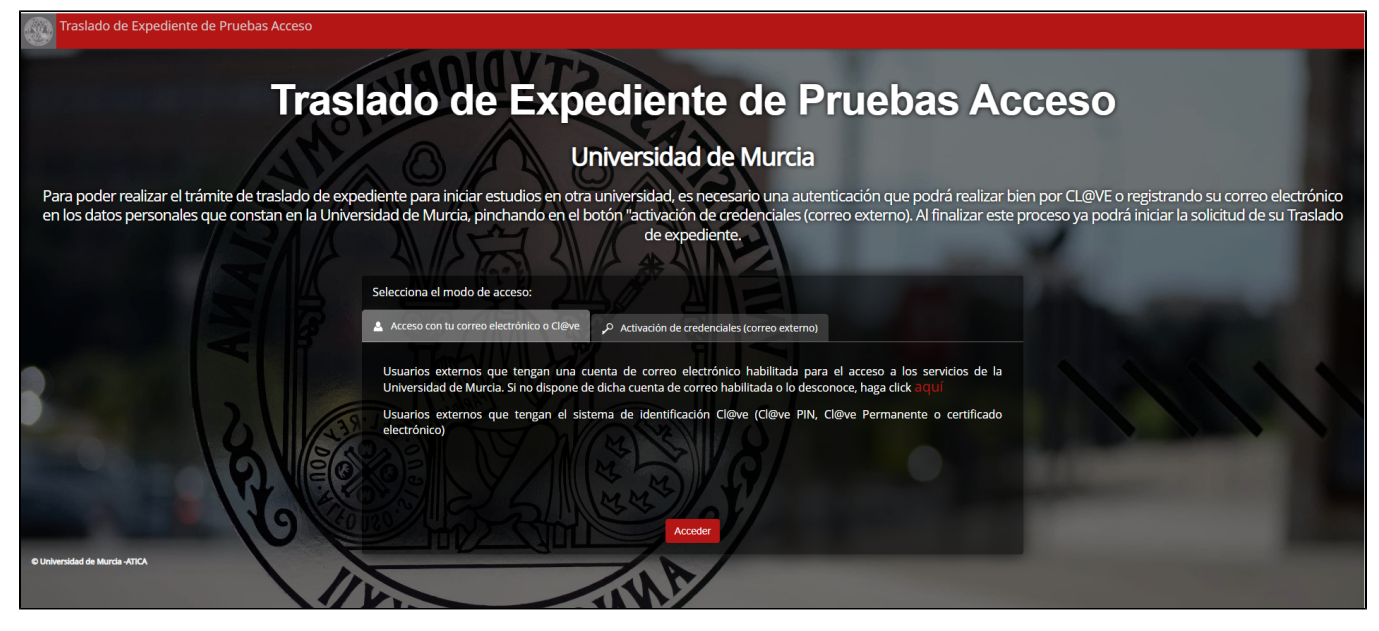

En esta pestaña introduciremos nuestro DNI, NIE, NIU (Número Universitario de su matrícula U00?????) **sin la letra final** y la clave que figura en su resguardo de matrícula de la prueba realizada.

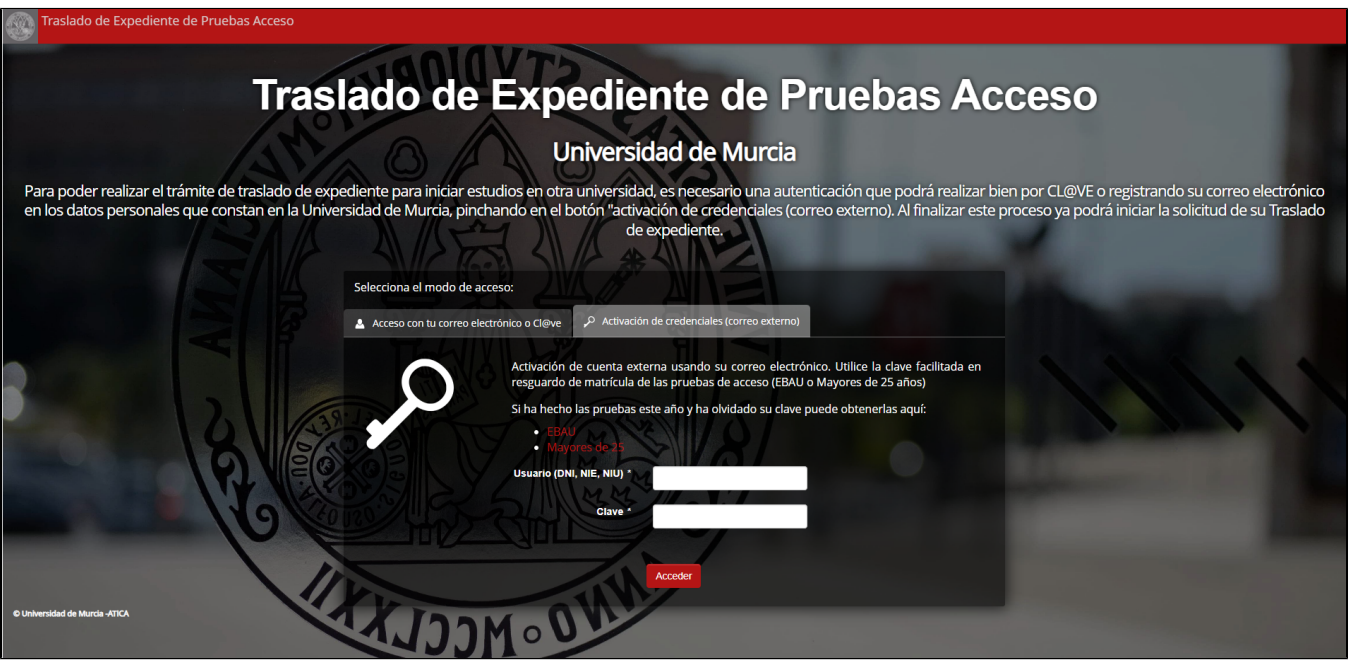

### <span id="page-4-0"></span>**2. Comprobación de existencia de móvil registrado en la Universidad de Murcia.**

Una vez introducida dicho usuario y clave, accederemos a la siguiente pantalla. En caso de que no esté registrado su móvil, **no podrá continuar** y deberá acceder al trámite mediante Cl@ave o Certificado digital, o personarse en el registro general de la Universidad de Murcia, en el edificio Rector Soler (Campus de Espinardo) para registrar dicho móvil.

## Activación de cuenta externa

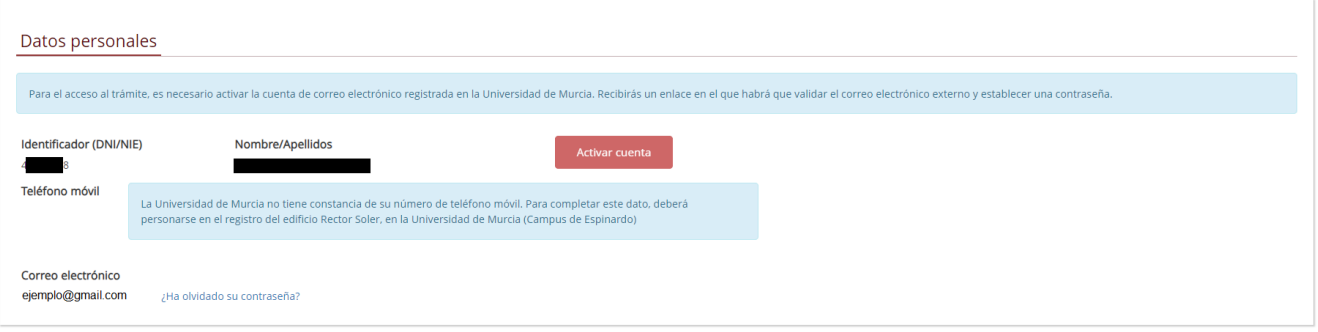

### <span id="page-5-0"></span>**3. Activar cuenta externa del estudiante.**

En caso de poseer móvil, el estudiante puede proceder a activar su correo personal para usarlo como acceso al trámite pulsando sobre "Activar cuenta"

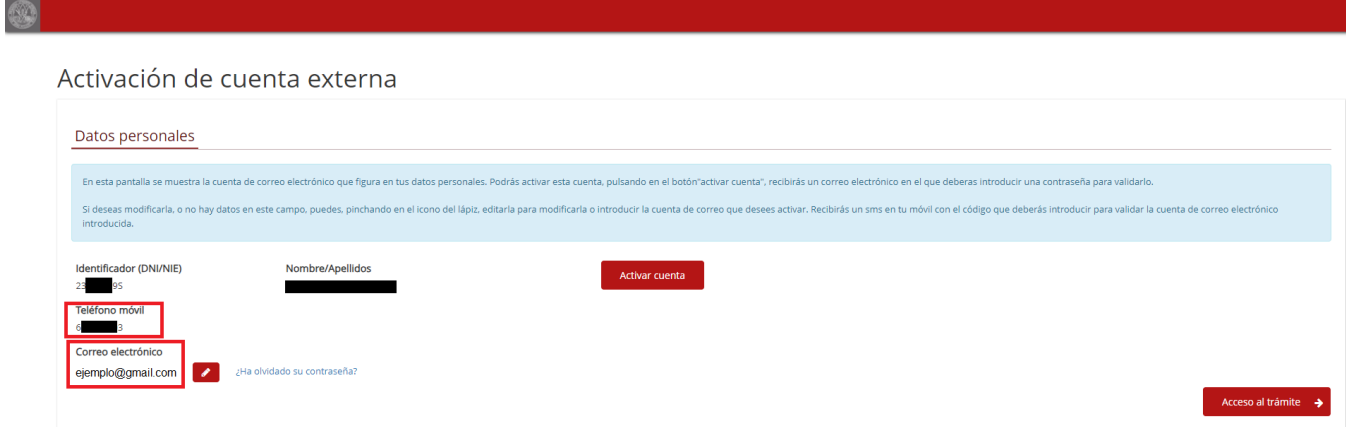

### <span id="page-5-1"></span>**4. Validación del correo**

Cómo último paso, debe hacer clic en el enlace que se ha enviado a su correo electrónico, y establecer una clave válida para utilizar junto a su correo en el trámite.

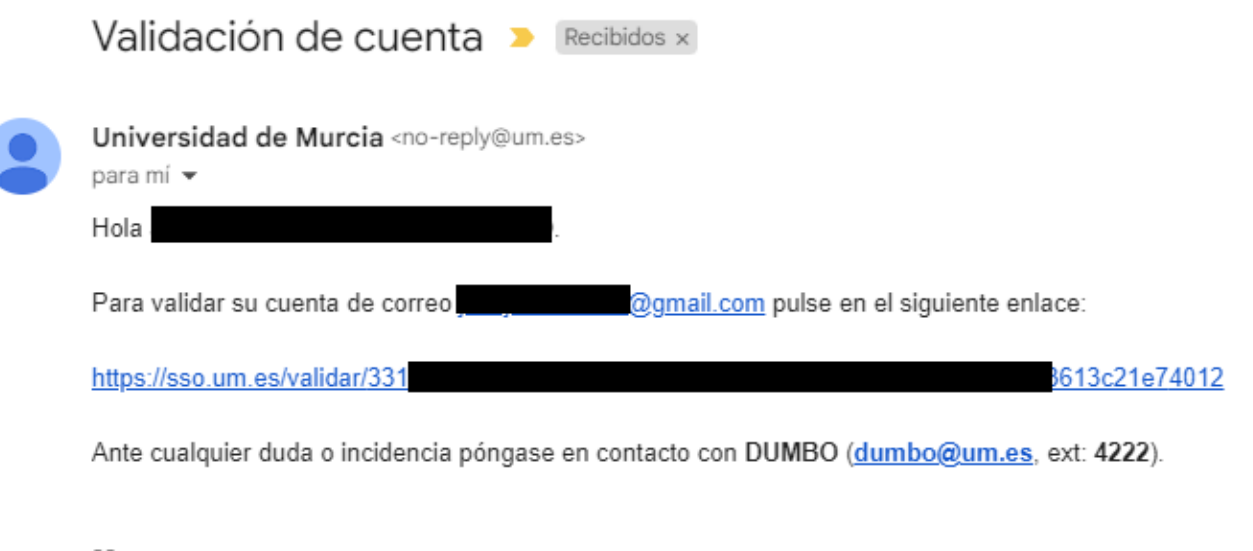

<span id="page-5-2"></span>CAU ATICA - Universidad de Murcia cau-atica@um.es

### **5. (opcional) Alta o modificación del correo personal**

En caso que su correo sea incorrecto, o dese modificarlo puede hacerlo, pero necesitará introducir un código que será enviado

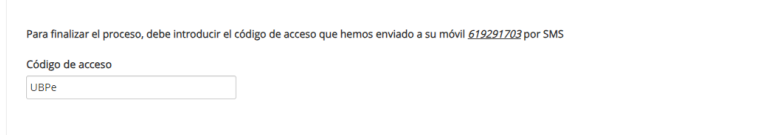

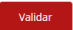

# <span id="page-6-0"></span>Pasos para realizar la solicitud (una vez autenticado) por el estudiante

### <span id="page-6-1"></span>1. Inicio

Una vez autenticados el sistema nos mostrará la siguiente pantalla siempre que haya realizado y superado alguna de las siguiente pruebas de acceso:

- **Selectividad/EBAU** en el **Distrito único de la Región de Murcia (DURM)**
- Prueba de acceso para **Mayores de 25 años** en la **Universidad de Murcia.**

El sistema automáticamente selecciona la prueba de la que dispone el interesado, muestra una información de los requisitos que se le van a requerir.

**MUY IMPORTANTE:** Es indispensable que la Universidad de Murcia disponga de su correo electrónico y número de teléfono móvil para completar el proceso. En caso contrario no podrá continuar, y deberá personarse en el edificio Rector Soler, en la universidad de Murcia para resolver este requisito.

Tras leer los requisitos puede pasar a la siguiente pantalla pulsando el botón "**Siguiente**"

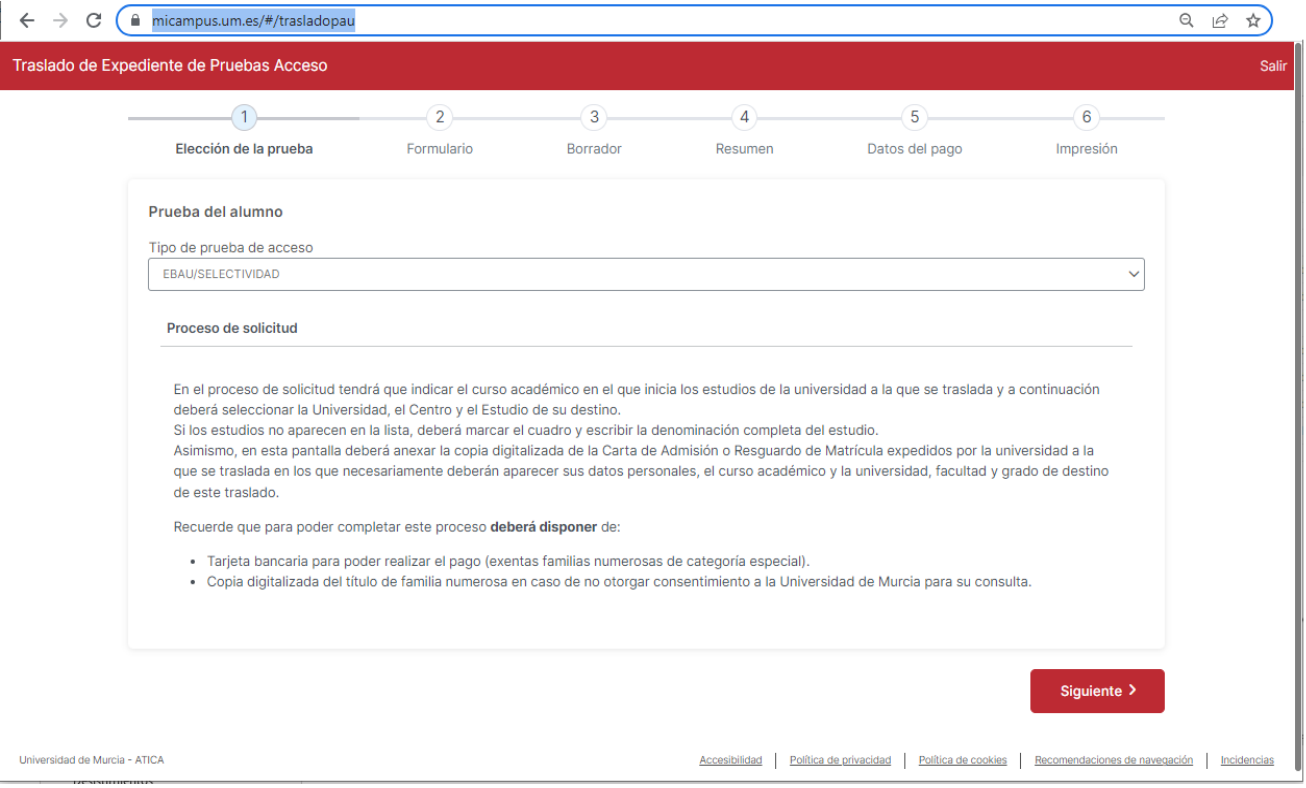

### <span id="page-6-2"></span>2. Destino y documentación aportada

En el apartado 1 el solicitante indica el curso en el que va a empezar o empezó estudios en la universidad de destino. Seguidamente debe indicar en el ap artado 2 los datos de la universidad de destino, el centro y los estudios para los que realiza el traslado. Si no encontrara dichos estudios puede indicarlos manualmente.

En el apartado 3 se hace referencia al **número de móvil** y **correo electrónico**, que serán necesarios, primero para finalizar este proceso, y posteriormente para estar informado de su estado y resolución. Por tanto es imprescindible que ambos datos sean correctos.

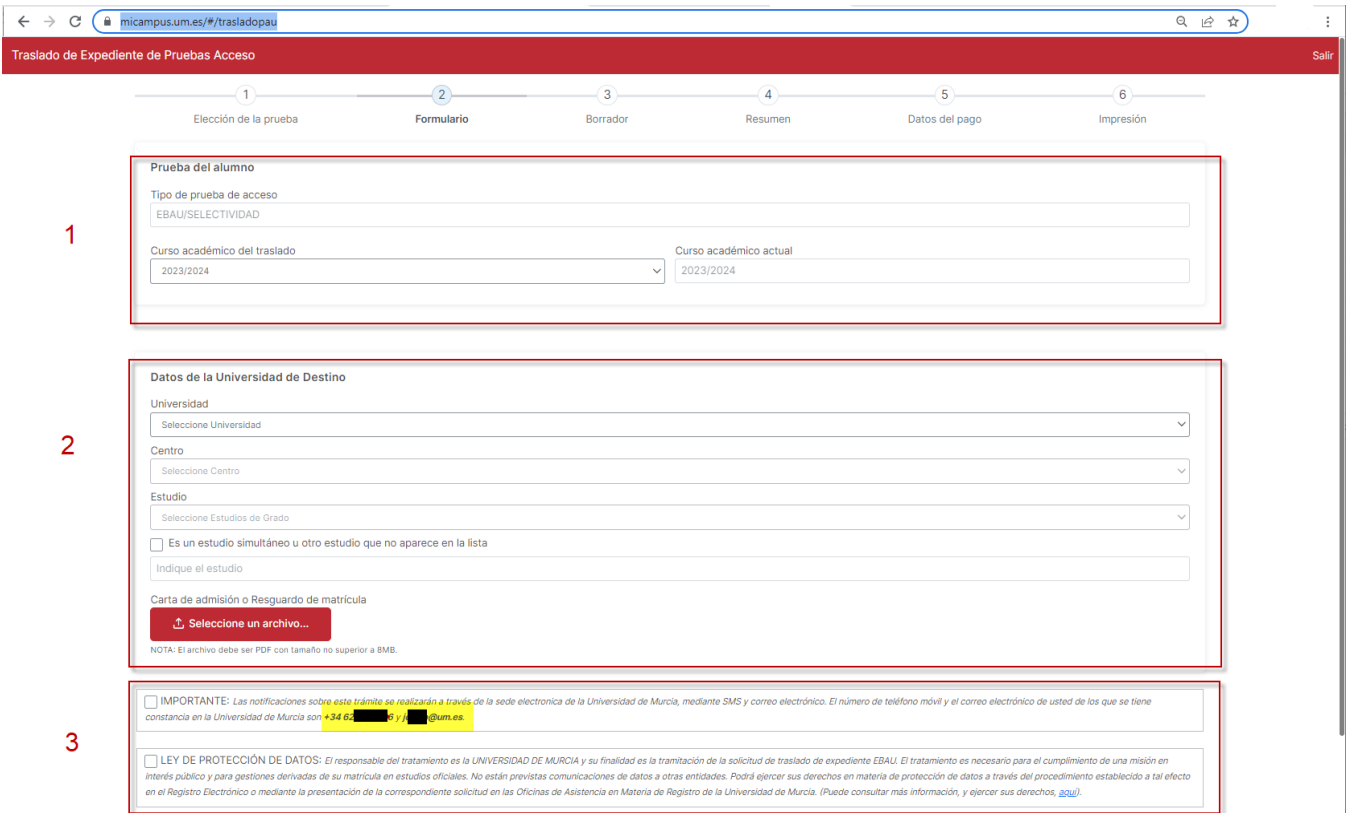

## <span id="page-7-0"></span>3. Borrador

En esta parte, el solicitante puede ver un borrador del documento que se enviará a la universidad de destino. En caso de que se encuentre en un proceso de doble corrección, o anterior a publicación de notas, es posible que el documento que se envie incluya información más reciente que la que se visualiza en dicho borrador.

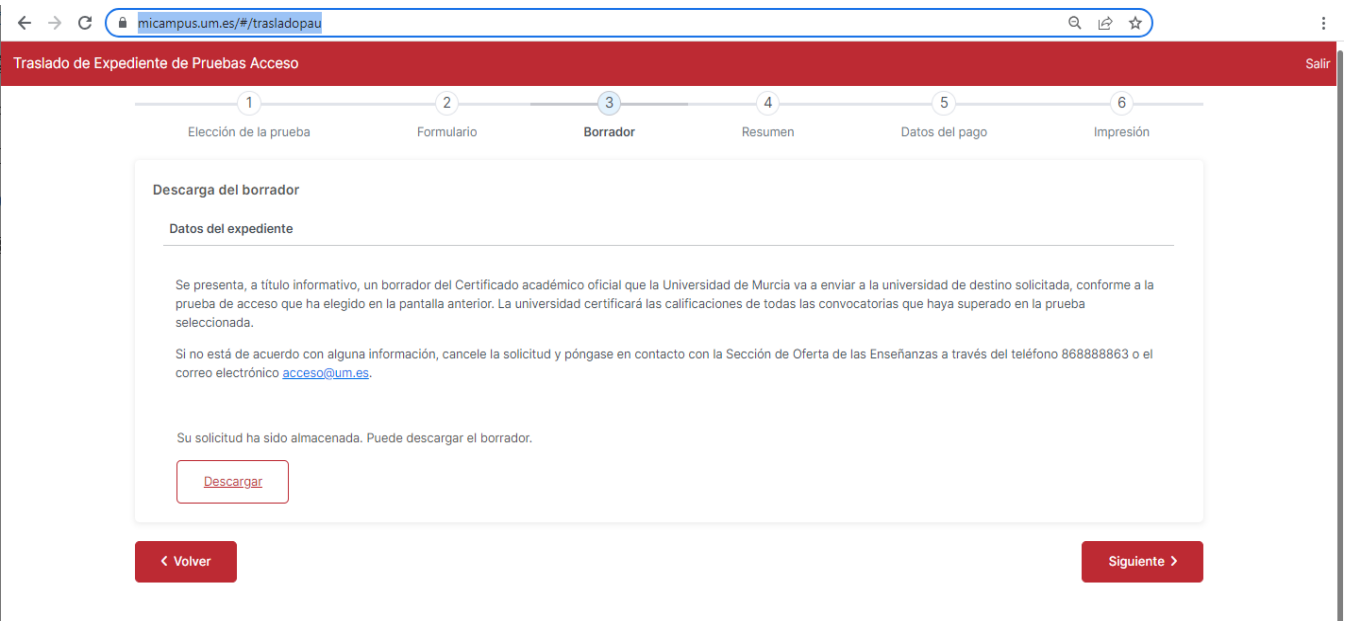

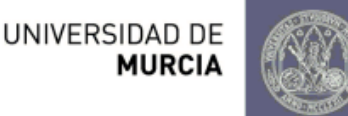

# Certificación Académica Oficial

Curso Académico del traslado 2023-2024

Francisco Antonio González Díaz, Secretario General de la Universidad de Murcia,

Certifico que con identificador

Realizó en este Distrito Universitario las pruebas de aceso a enseñanzas universitarias oficiales de Grado que se indican:

Convocatoria ORDINARIA de : Pruebas de acceso de Bachiller con la calificación definitiva de

Para que conste ante Facultad de Estudios Sociales de la Universidad Alfonso X el Sabio para cursar los estudios de Graduado o Graduada en Comunicación, firmo la presente certificación, en Murcia a 14 de junio de 2023.

<span id="page-8-0"></span>4. Resumen

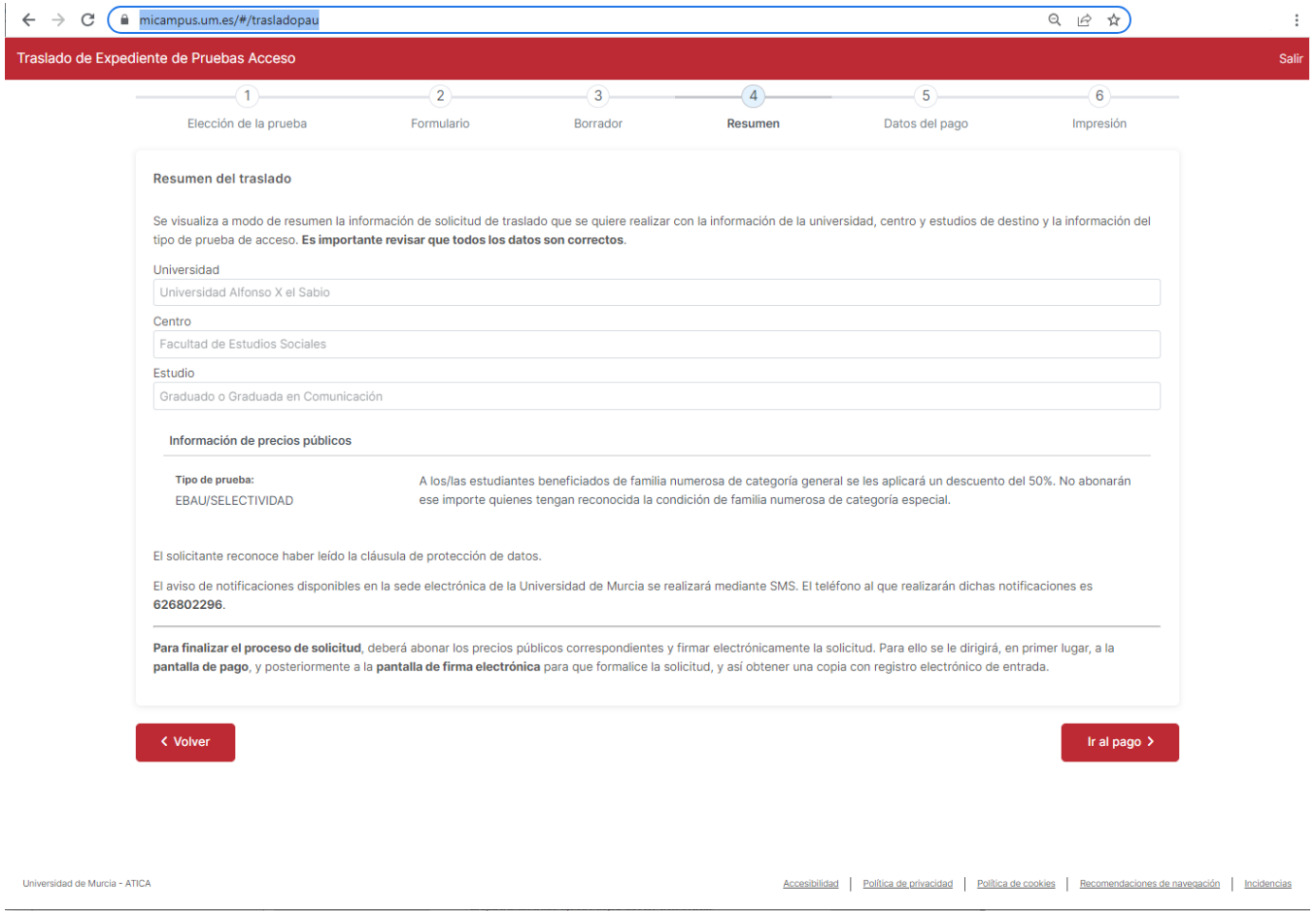

## <span id="page-9-0"></span>5. Pago

En esta pantalla se le muestra, en su caso, el importe a pagar. Si el/la solicitante tiene reconocida la condición de familia numerosa y la Universidad de Murcia ya dispone de dichos datos y siguen siendo válidos, no tendrá que aportar dicha documentación. En otro caso tiene la opción de que se obtenga el volante de FN o adjuntar copia digitalizada del Título de Familia Numerosa Vigente.

Cuando pulse el botón Pagar se le redirigirá a la pasarela de pago para tarjeta bancaria, donde debe realizar el pago.

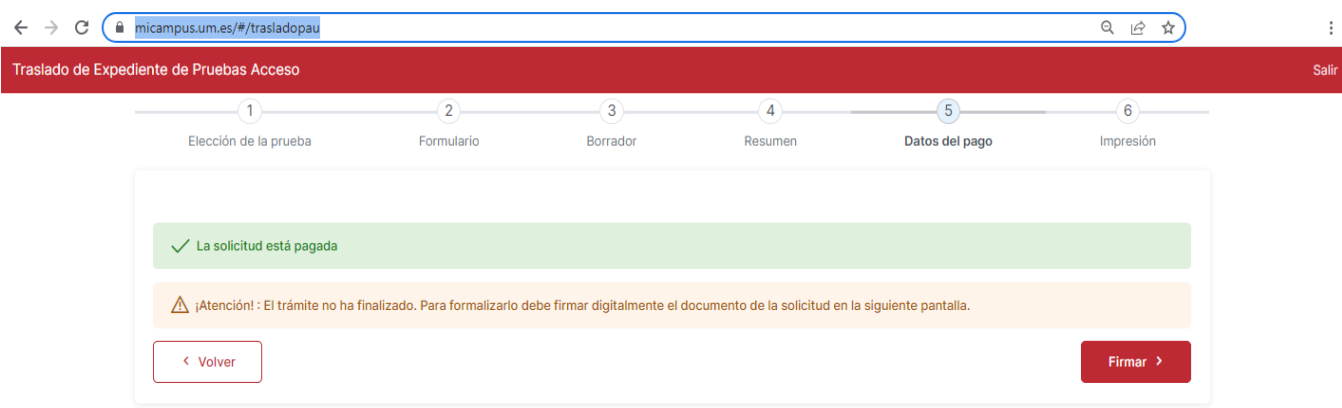

## <span id="page-10-0"></span>6. Firma y recibo de presentación

Para finalizar el proceso, el sistema envía un código al móvil del estudiante. Ese código de acceso deberá ser introducido para poder firnalizar la solicitud y obtener un recibo de su presentación.

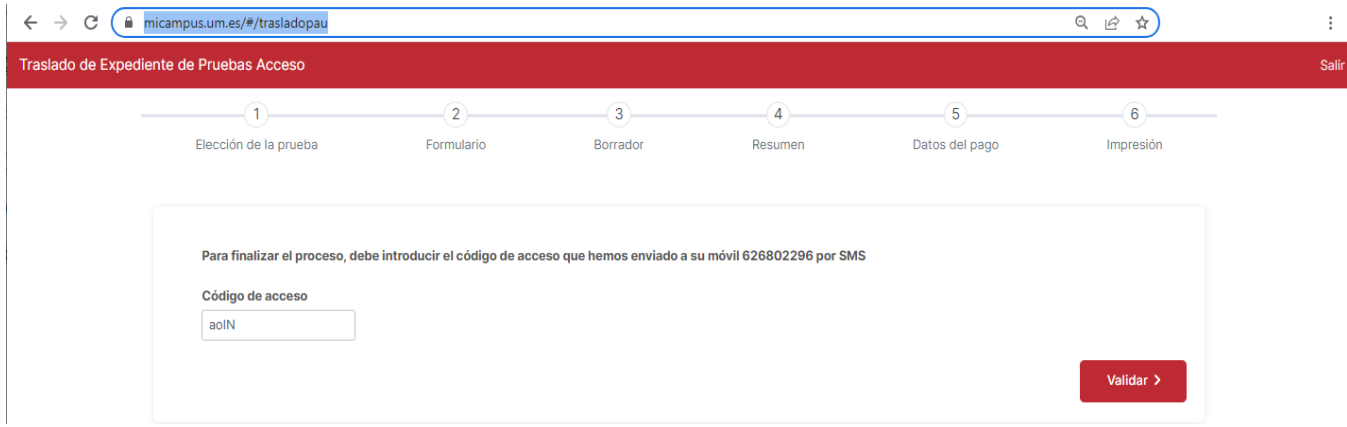

En el recibo que se obtiene, podemos ver los datos del solicitante, los datos de destino del traslado, la documentación aportada. Los documentos se incorporan al archivo digital de la Universidad de Murcia y se obtiene un resumen digital de cada uno de ellos mediante el algoritmo [SHA-256.](https://confluence.um.es/confluence/pages/viewpage.action?pageId=625082449)

Este código alfanumérico para cada documento garantiza que el archivo que ha subido el/la solicitante no es alterado en ningún momento. También aparece la referencia de los pagos de precios públicos satisfechos.

Por último, el recibo de solicitud incluirá una registro de entrada en la Universidad de Murcia.

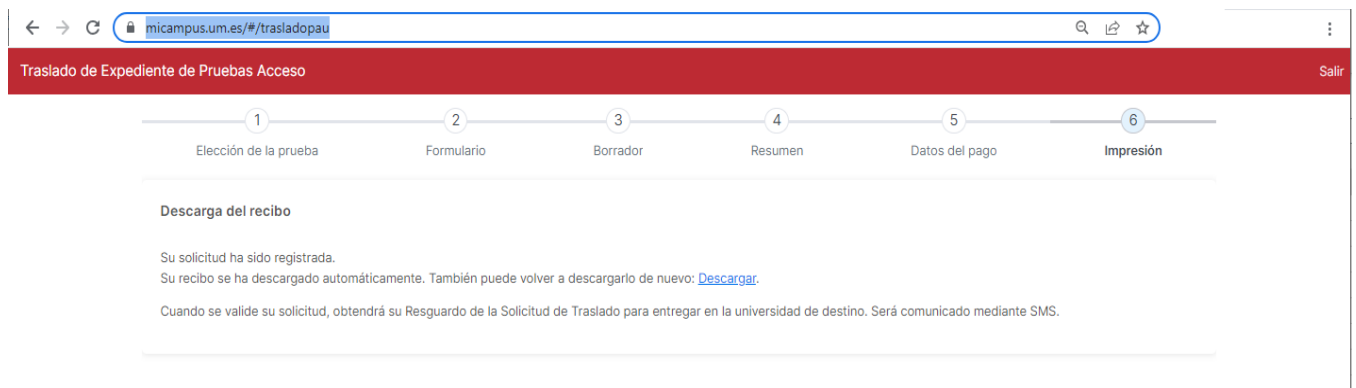

# UNIVERSIDAD DE **MURCIA**

### **RECIBO DE SOLICITUD DE TRASLADO DE EXPEDIENTE DE PRUEBAS DE ACCESO PARA INICIAR ESTUDIOS DE GRADO**

Los datos que a continuación se reseñan son los relativos a la SOLICITUD de Certificación Académica Oficial de las Pruebas de Acceso a la Universidad para iniciar estudios en el curso académico 2023/2024, efectuada por:

#### **Datos del Solicitante:**

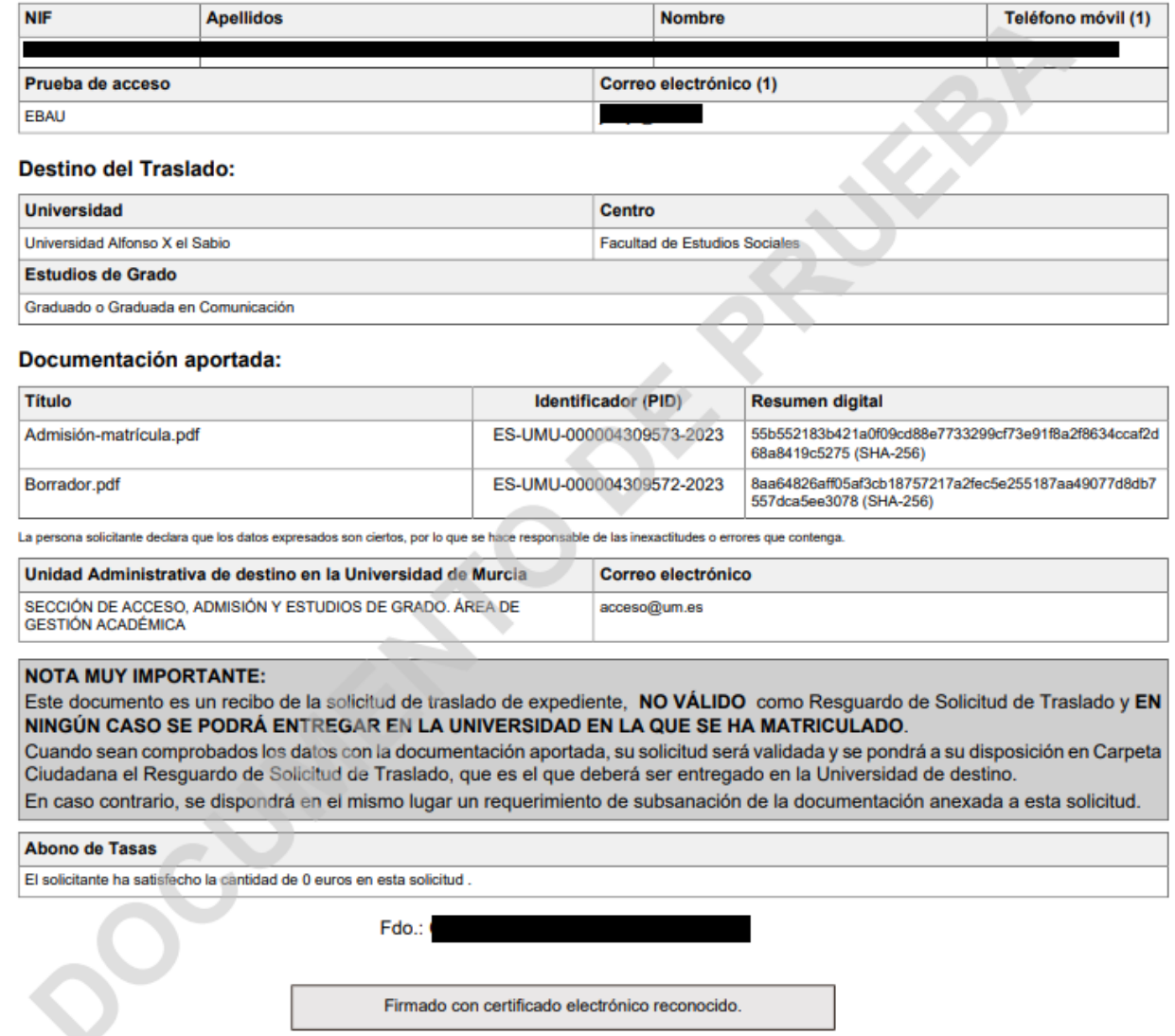

# <span id="page-11-0"></span>Una vez finalizada la solicitud, ¿qué tiene que hacer el solicitante?

Una vez que el estudiante realiza la solicitud, la Sección de Acceso, Admisión y Estudios de Grado comprobará la documentación aportada por el estudiante, y en caso de ser correcta, procederá a generar un **Resguardo de Traslado**, que se depositará en un expediente electrónico para el solicitante en la Carpeta Ciudadana de la Universidad de Murcia, y adicionalmente se enviará **una copia firmada digitalmente al correo electronico** facilitado por el estudiante. Esto ocurre, normalmente, en los dias siguientes a formalizar la solicitud.

Dicho **documento debe enviarse a la universidad de destino por parte del estudiante**, a fin de que puedan verificar que se ha formalizado la solicitud correctamente.

Una vez finalizados los periodos de preinscripción de junio y julio, junto a los periodos de llamamientos y matrícula, se procederá a enviar la documentación del traslado a la universidad de destino. Este proceso suele realizarse aproximadamente en los meses de octubre o noviembre. En ese momento se incorporará una resolución al expediente electrónico de la Carpeta Ciudadana de la Universidad de Murcia, se notificará al estudiante, y se procederá a cerrar dicho expediente.

# <span id="page-12-0"></span>También puede interesarte...

### <span id="page-12-1"></span>Carpeta Ciudadana, Expediente y Resolución

Adicionalmente, se crea un expediente electrónico en la sede electrónica de la Universidad de Murcia. Este expediente contendrá también el recibo de la solicitud, y en él se depositará la resolución sobre la petición siendo notificado electrónicamente de su existencia.

## <span id="page-12-2"></span>Subsanación

Una vez realizada la solicitud, cuando el centro esté revisando la documentación puede detectar alguna deficiencia, bien de tipo documental o bien de tipo económico. En dichos casos le solicitará al solicitante que realice una subsanación, incorporando nueva documentación, o haciendo alguna acción con el pago de precios públicos, siendo notificado de esta circunstancia en cualquier caso electrónicamente.

## <span id="page-12-3"></span>Visualización de la aplicación

Siempre hablamos suponiendo que se está utilizando una pantalla de dimensiones aceptables; en un móvil se verán los grupos origen y destino en una sola columna, por lo que es recomendable realizar este trámite en una tablet u ordenador.